# Dell 配接器—USB 3.0 對 HDMI/VGA/乙太網路/USB 2.0

使用者指南

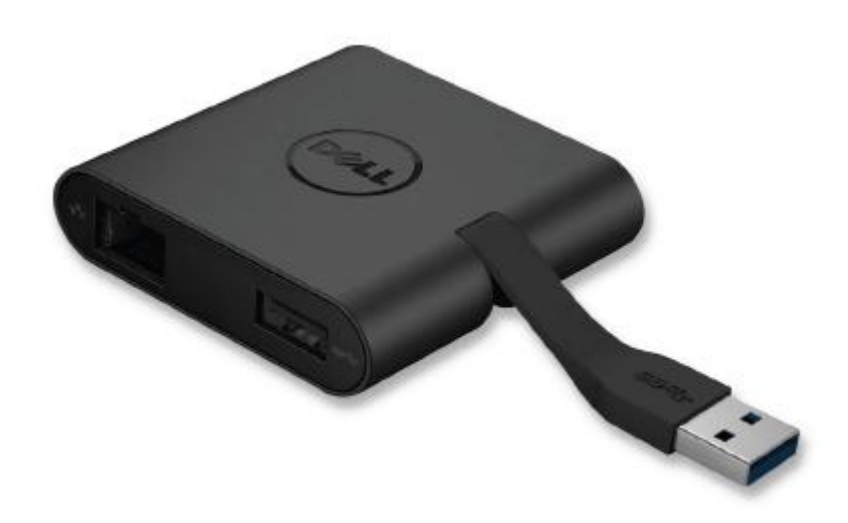

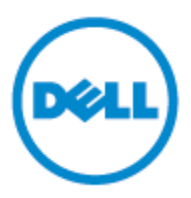

型號:DA100

#### ■ 備許:表示協助您善加利用雷腦的重要資訊。

# 注意:表示若未遵守指示則對硬體或資料遺失所造成的潛在損害。

# 警告:表示造成財產損害、個人傷害或死亡的可能性。

#### **© 2014 Dell Inc. All rights reserved.**

本文件資訊可在未告知的情況下進行修改。未經 Dell Inc. 的書面許可,嚴禁以任何方式複製 該類材料。

本文中所使用的商標:Dell 和 Dell 標誌是 Dell Inc., 的商標,Intel<sup>®</sup>,Centrino<sup>®</sup>,Core™, 和

Atom™是 Intel 公司在美國及其他國家的商標或註冊商標;Microsoft®,Windows® 和

Windows 開始按鈕標誌是微軟公司在美國和/或其他國家的商標或註冊商標;Bluetooth<sup>®</sup> 是

Bluetooth SIG, Inc. 所屬的註冊商標,並在 Dell 的授權情況下使用; Blu-ray Disc™ 是藍光

光碟聯盟(Blu-ray Disc Association; BDA)所屬的商標,並在授權的情況下使用於光碟片和 播放機;其他可能用於本文件的商標和商號,是指擁有該標記和名稱或產品的實體。Dell Inc. 放棄本身以外的商標和商號之任何專屬利益。

2014-06 Rev.A00

# 內容

#### a. Dell 配接器—USB 3.0 對 HDMI/VGA/乙太網路/USB 2.0—DA100

 $\bullet$ 

- b. 快速安裝指南
- c. 軟體下載指南

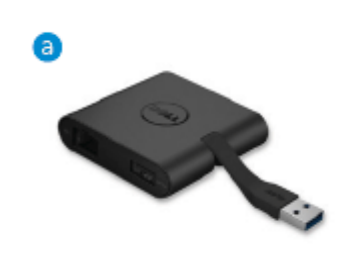

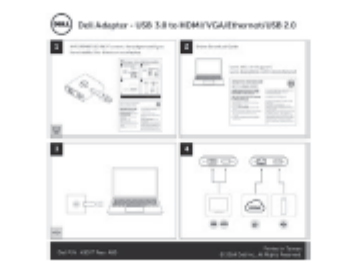

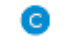

#### Dalum Dr Dell 4-in-1.Adapter (DA100)

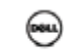

# 規格

#### 上游輸入

˙USB 3.0

#### 下游輸出

- ˙USB 2.0
- HDMI
- ˙VGA
- ˙Gigabit 乙太網路

# 解析度/重新整理頻率

- •單一顯示: 1 x HDMI (2048 x 1152 max) / 60 Hz
- •單一顯示: 1 x VGA (1920 x 1080 max) / 60 Hz

# 產品概觀

# 正視圖

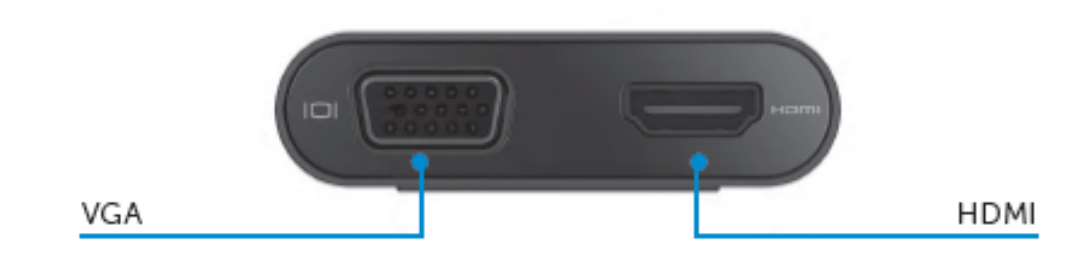

後視圖

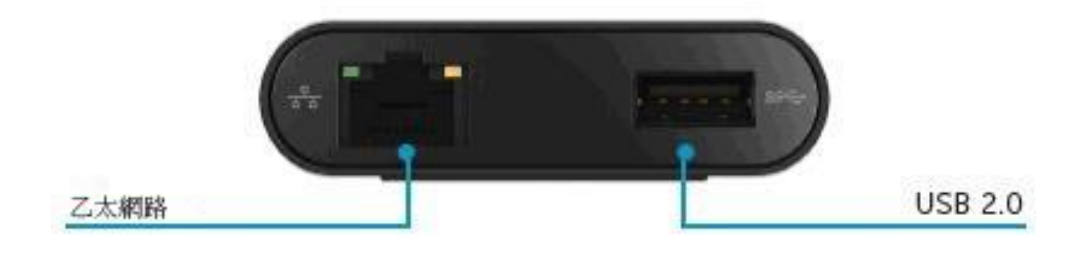

# 上方俯視圖

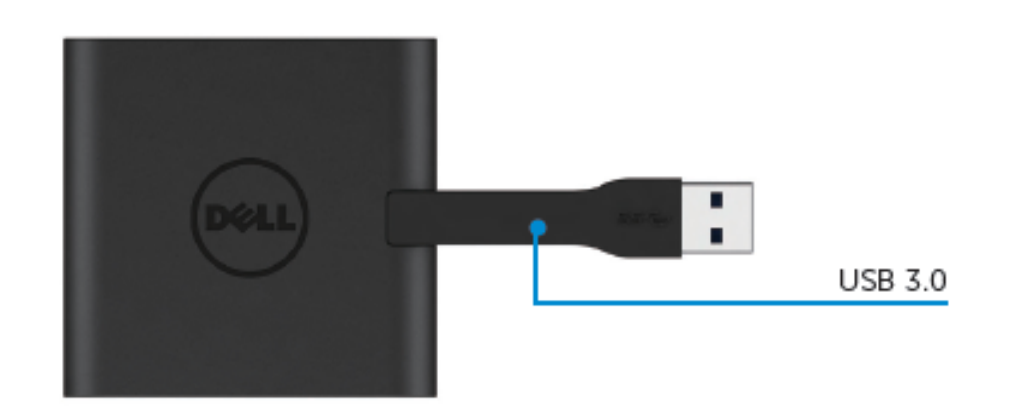

# 建議使用的系統需求

#### 硬體

- ˙雙核心 Intel CPU 2 GHz 或以上
- ˙USB 3.0 輸出連接埠

#### 操作系統

• Windows OS (Win  $7 \cdot 8 \cdot 8.1$ ) 32/64 位元

# 操作溫度

最高操作溫度為 40℃

#### **Windows 7/8/8.1** 設定

#### 注意:安裝驅動程式前,切勿將您的配接器與 **PC** 連接。

- 1. 前往 <http://www.dell.com/support/> 下載軟體驅動程式。 下載驅動程式時, 按兩下「Displaylink.exe」。
- 2. 安裝後,接受「使用者授權合約」以繼續下一步。

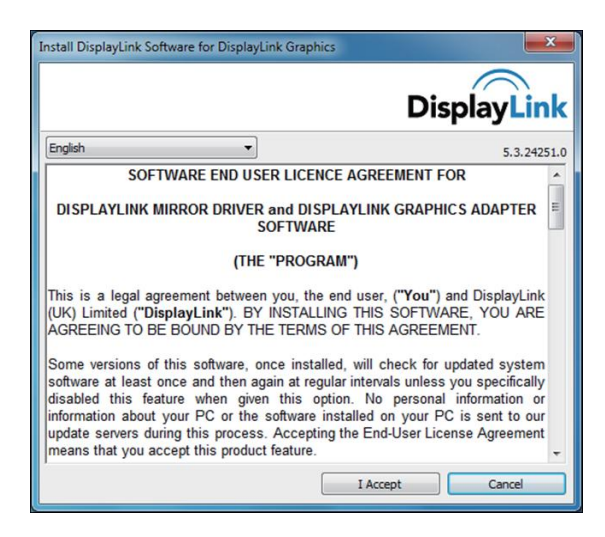

3. 按一下「我接受」,將會安裝 DisplayLink Core software 和 DisplayLink Graphics。

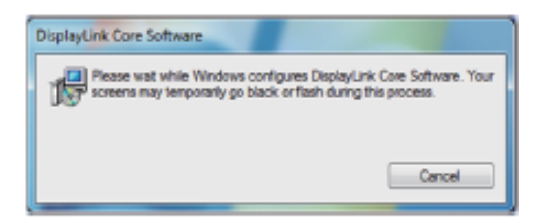

4. 將您的配接器和週邊設備與 PC 連接。 \*配接器支援單一視訊輸出功能,有兩個連接埠可供選擇:1 x HDMI 或 1 x VGA

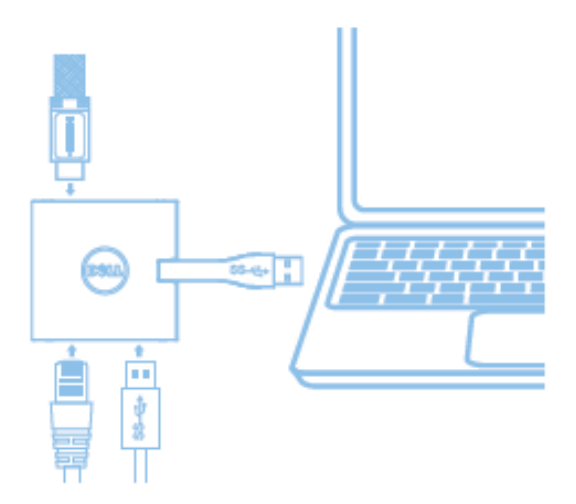

# **DisplayLink Manager** 功能表

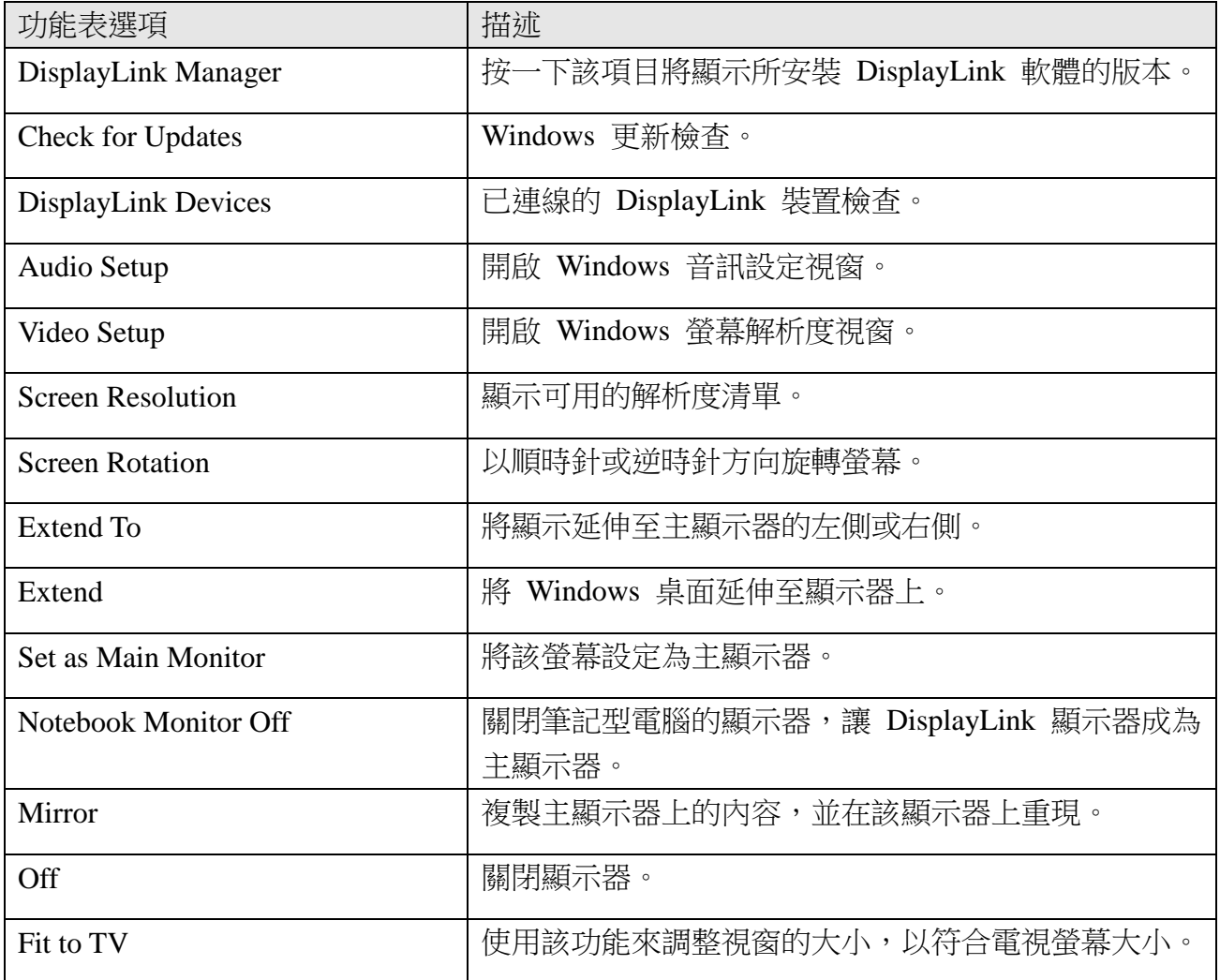

# 將顯示器設定為延伸模式

- 1. 按一下 DisplayLink 圖示。
- 2. 選取 Extend。

 該裝置正延伸至顯示器上次處於該模式時的方向。使用 Extend To 子功能表並選取其中一 個選項,可進行更多控制。這將會讓裝置進入延伸模式,並將其置於主要(主)監視器的 左/右/上/下側。

# 將顯示器設定為鏡像模式

- 1. 按一下 DisplayLink 圖示。
- 2. 選取 Mirror。

 主螢幕的解析度、色彩深度和重新整理頻率,會複製在連線至 DisplayLink USB Graphics 裝置的監視器上。

# **Fit to TV** 設定

1. 從 DisplayLink GUI 選擇該選項,以設定 Fit to TV。 出現下列的介面

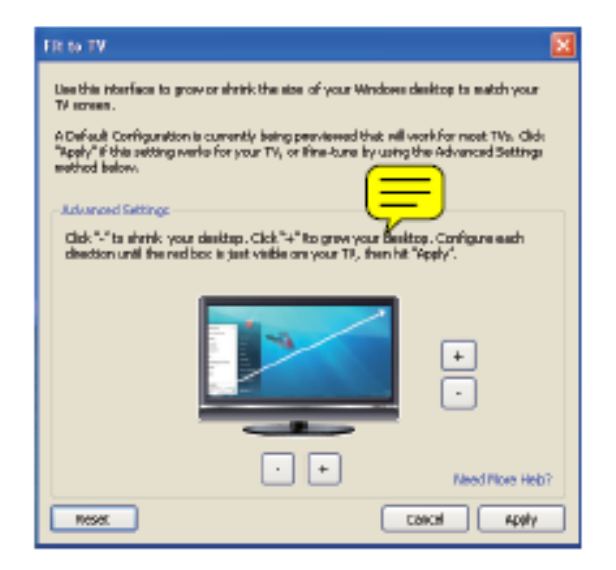

- 2. 您還將看到 DisplayLink 螢幕上的紅色框線 紅色框線顯示 Windows 新桌面的大小。在 Fit to TV GUI 使用「+」和「-」控制項來變 更紅色框線的大小,直到與電視螢幕相符為止。 備註:按住 CTRL 鍵並按一下「+」和「-」,可讓框線大小得到更好的設定。
- 3. 一旦紅色框線位於電視螢幕的邊緣時,按一下「Apply」來調整 Windows 桌面的大小。

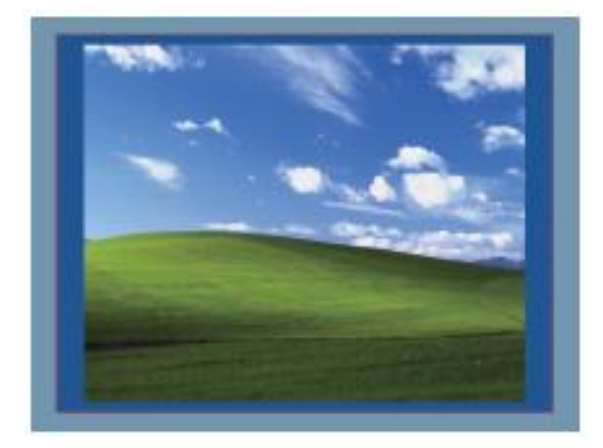

# **Dell 4-1** 配接器 **(DA100)** 疑難排解指南

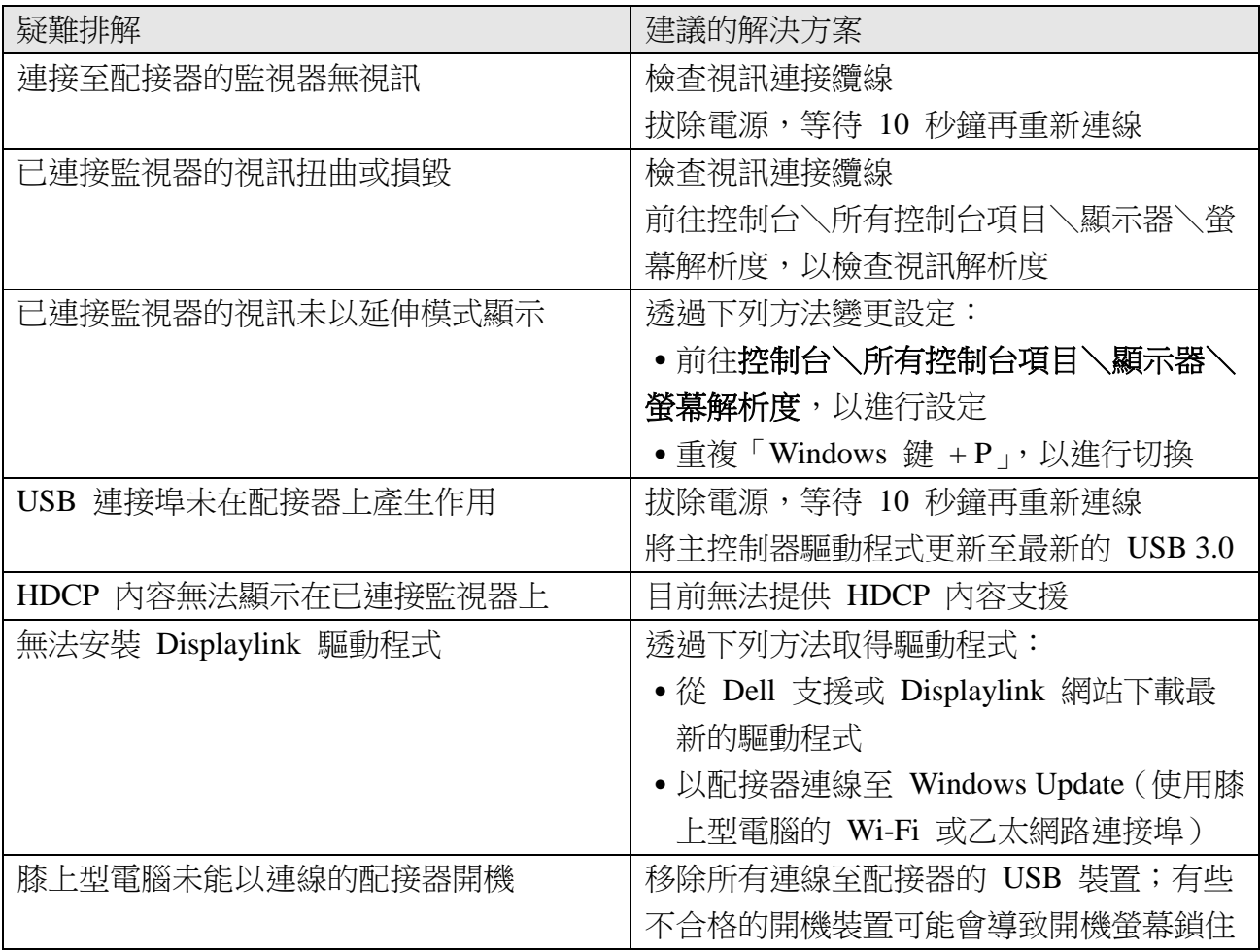

# 法規資訊

Dell 4-1 配接器 (DA100) 符合 FCC/CE 規定,並遵守全世界的法規符合性、工程和環境事 務。

# 如何與 **Dell** 連絡:

- 1. 造訪 [www.dell.com/support](http://www.dell.com/support)
- 2. 選取您的支援類別
- 3. 根據您的需求,選取適當的服務或支援連結。

或造訪:

<http://www.displaylink.com/support/>。